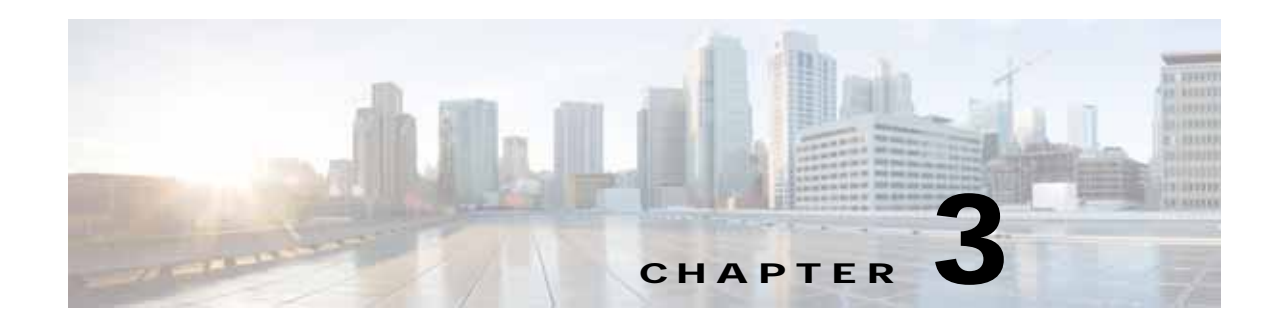

# **Using Device Groups and Device Locations**

This chapter describes the types of device groups supported by the WAAS software and how to create groups that make it easier to manage and configure multiple devices at the same time. This chapter also discusses how to use device locations.

**Note** Throughout this chapter, the term WAAS device is used to refer collectively to the WAAS Central Managers and WAEs in your network. The term WAE refers to WAE and WAVE appliances, WAE Network Modules (the NME-WAE family of devices), and SM-SRE modules running WAAS.

This chapter contains the following sections:

- **•** [About Device Groups, page 3-1](#page-0-0)
- **•** [Working with Device Groups, page 3-2](#page-1-0)
- **•** [Working with Device Locations, page 3-10](#page-9-0)

# <span id="page-0-0"></span>**About Device Groups**

When you create a device group, you need to identify the unique characteristics that distinguish that group of devices from others in your network. For example, in larger WAAS deployments, one set of devices may need to be configured with authentication settings that are different from another set of devices in your WAAS network. In this situation, you would create two device groups that each contain different authentication settings, and then assign your devices to the most appropriate group.

If you have devices that reside in different time zones, you can also create device groups based on geographic regions so that the devices in one group can have a different time zone setting from the devices in another group.

In smaller WAAS deployments where all devices can be configured with the same settings, you may only need to create one general device group. This setup allows you to configure settings for the group, and then apply those settings consistently across all your WAAS devices.

Groups not only save you time when configuring multiple devices, but they also ensure that configuration settings are applied consistently across your WAAS network.

There are two types of device groups: WAAS Device Groups and WAAS Express Device Groups. These groups are explained in more detail in the ["Creating a New Device Group" section on page 3-3](#page-2-0).

When you register a WAAS device with the WAAS Central Manager, that device automatically joins the AllWAASGroup, which is the default device group on the system for WAAS devices. If you create additional device groups, you need to decide if you want your devices to belong to more than one group

(the default AllWAASGroup and the new device group you create). If you only want a device to belong to a device group that you create, make sure that you remove the device from the default AllWAASGroup. WAAS Express devices automatically join the default AllWAASExpressGroup device group when they are registered with the Central Manager.

WAAS devices and WAAS Express devices cannot be mixed in the same device group. You choose the device group type when you create the group and it cannot be changed. When you create a WAAS Express type of device group, you can copy policies from an existing WAAS or WAAS Express group, but policies cannot be copied after creation.

# <span id="page-1-0"></span>**Working with Device Groups**

This section contains the following topics:

- **•** [Creating a Device Group, page 3-2](#page-1-1)
- **•** [Deleting a Device Group, page 3-6](#page-5-0)
- **•** [Viewing Device Group Assignments, page 3-6](#page-5-1)
- **•** [Viewing the Device Groups List, page 3-6](#page-5-2)
- **•** [Enabling or Disabling Device Group Overlap, page 3-7](#page-6-0)
- **•** [Overriding Group Configuration Settings, page 3-7](#page-6-1)
- **•** [Understanding the Impact of Assigning a Device to Multiple Device Groups, page 3-9](#page-8-0)
- **•** [Moving a Device Between Device Groups, page 3-9](#page-8-1)

### <span id="page-1-1"></span>**Creating a Device Group**

This section contains the following topics:

- **•** [Creating a New Device Group, page 3-3](#page-2-0)
- **•** [Configuring the Settings for a Device Group, page 3-4](#page-3-0)
- **•** [Assigning Devices to a Configuration Device Group, page 3-5](#page-4-0)

[Table 3-1](#page-1-2) describes the process for creating a new device group.

#### *Table 3-1 Checklist for Creating a Device Group*

<span id="page-1-2"></span>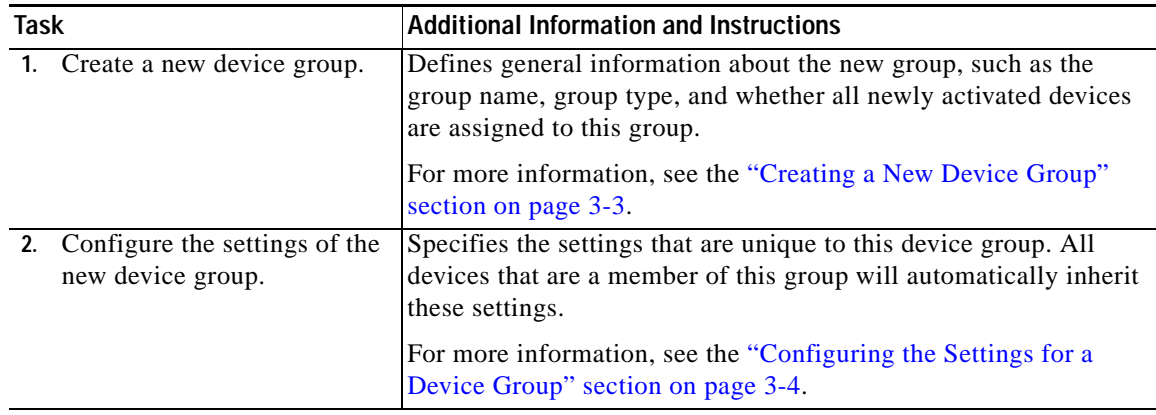

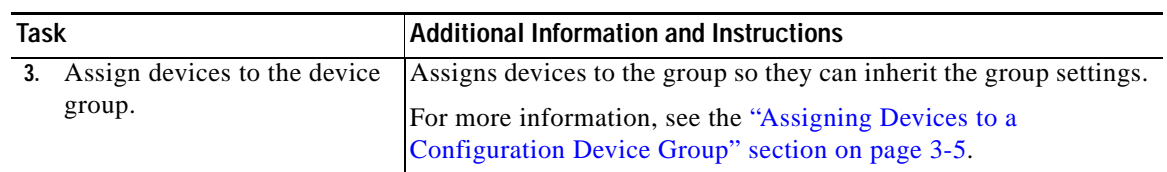

#### *Table 3-1 Checklist for Creating a Device Group (continued)*

#### <span id="page-2-0"></span>**Creating a New Device Group**

Before you create a device group, make sure you understand the unique properties that you want the group to contain. For example, you may want to set up two device groups that have different authentication settings or different time zone settings.

To create a device group, follow these steps:

**Step 1** From the WAAS Central Manager menu, choose **Device Groups > All Device Groups**. The Device Groups window appears.

From this window you can perform the following tasks:

- **•** Click the **Edit** icon next to the device group that you want to modify.
- **•** Create a new device group as described in the steps that follow.
- **Step 2** Click the **Create New Device Group** icon in the taskbar. The Creating New Device Group window appears.
- **Step 3** In the Name field, enter the name of the device group.

The name must be unique and should be a name that is useful in distinguishing the device group from others on your system. The name cannot contain characters other than letters, numbers, period, hyphen, underscore, and space.

- **Step 4** Choose either WAAS or WAAS Express for the Configuration Group Type. This sets the type of devices that the group can contain. A WAAS Express group can contain only WAAS Express devices. A WAAS group can contain all types of devices except for WAAS Express devices.
- **Step 5** Check the **Automatically assign all newly activated devices to this group** check box to set this device group as the default device group for all newly activated devices.
- **Step 6** If you chose the WAAS Express group type, you can copy policies from another existing group by choosing the group in the Copy Policies from the device group drop-down list (only shown when creating a WAAS Express group). If you copy policies from a WAAS group, only basic optimization policies are copied, not application acceleration policies.
- **Step 7** (Optional) Enter comments about the group in the Comments field. The comments that you enter will appear in the Device Group window.
- **Step 8** Click **Submit**.

The page refreshes with additional options.

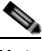

**Note** The Pages configured for this device group arrow lists the configuration windows in the WAAS Central Manager GUI that have been configured for this device group. Because this is a new device group, no pages will appear in this list.

- **Step 9** (Optional) Customize the menu options for this device group by completing the following steps. Use this feature to remove from view any configuration windows that you do not need for that particular device group:
	- **a.** Click the **Select pages to hide from table of contents for this device group** arrow.

A list of windows in the WAAS Central Manager GUI appears.

- **b.** Check the windows that you want to hide for this device group. You can click the folder icon next to a window to display its child windows.
- **c.** Click **Submit**.
- **Step 10** Configure the settings for this device group as described in the "[Configuring the Settings for a Device](#page-3-0)  [Group](#page-3-0)" section.

#### <span id="page-3-0"></span>**Configuring the Settings for a Device Group**

After creating a device group, you need to configure the settings that you want to be unique to this group.

If you have a general device group that contains all your WAAS devices of a specific type, configure only the settings that you want to be consistent across all the devices of that type. Settings that apply to a single device should be configured on that device only and not on the device group.

To configure settings for a device group, follow these steps:

**Step 1** From the WAAS Central Manager menu, choose **Device Groups >** *device-group-name*.

The Modifying Device Group window appears.

**Step 2** Click the **Pages configured for this device group** arrow button to view which configuration windows have already been configured for the group.

A list of pages that are configured for that device group appears. If this is a new device group or if there are no pages configured for this device group, the list displays Null.

- **Step 3** Customize the menu options for this device group by completing the following steps:
	- **a.** Click the **Select pages to hide from table of contents of this device group** arrow.

A list of windows in the WAAS Central Manager GUI appears.

- **b.** Place a check next to the windows that you want to hide for this device group. Use this feature to remove from view any configuration windows that you do not need for this particular device group.
- **Step 4** Use the menu bar to choose each configuration option that you want to modify for this device group.

If the configuration option has not been configured for this device group, the message "There are currently no settings for this group" appears at the top of the window.

**Step 5** Make the necessary changes on the configuration option window, and click **Submit** when finished.

After a particular setting is configured, the configuration window is listed under Pages configured for this device group in the Modifying Device Group window.

**Step 6** Assign devices to this new group as described in the "Assigning Devices to a Configuration Device [Group" section on page 3-5](#page-4-0).

#### <span id="page-4-0"></span>**Assigning Devices to a Configuration Device Group**

After you create a configuration device group, you need to assign devices to the group. The WAAS Central Manager GUI provides two methods to assign devices to a configuration group. You can either select the device first, then assign a group to the device, or you can select the device group first, then assign devices to the group.

The procedures in this section describe how to assign devices to a group. To assign a group to a device, choose **Devices >** *device-name* and choose **Assign Device Groups** from the device-name menu. You can then assign a group to the device using the same method described in steps 4 and 5 below.

You cannot assign the WAAS Central Manager to a device group. You must configure the WAAS Central Manager separately from other devices.

You cannot assign WAAS Express devices to a WAAS group and you cannot assign WAAS devices to a WAAS Express group. Invalid devices are not shown in the device list when assigning devices to groups.

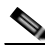

**Note** By default, all devices automatically join either the AllWAASGroup or AllWAASExpressGroup when they are activated. If you do not want a device to belong to two different device groups, you should unassign the device from the All...Group before you assign the device to a custom device group.

Use care when you are assigning devices that have different WAAS software versions to a device group. Some features configured for a device group may not be supported by all devices in the group or, in some cases, devices may be prevented from joining the group if the group is configured with policies that they cannot support. In such cases, we recommend that you upgrade all devices to the same software version or create different device groups for devices with incompatible versions.

To assign a device to a device group, follow these steps:

**Step 1** From the WAAS Central Manager menu, choose **Device Groups >** *device-group-name*.

The Modifying Device Group window appears.

**Step 2** Choose *device-group-name* **> Assign Devices**.

The WAE/WAAS Express Assignments window appears, displaying the devices assigned to various locations. If you are editing a WAAS group, only WAAS devices are shown. If you are editing a WAAS Express group, only WAAS Express devices are shown.

The assignments window lets you filter your view of the items in the list. Filtering allows you to find items in the list that match the criteria that you set.

- **Step 3** Assign a device to the device group by doing either of the following:
	- Click **in** the taskbar to assign all available devices to the group.
	- Click **\*** next to each device that you want to assign to the group. The icon changes to **the when** selected.
- **Step 4** Click **Submit**.

A green check mark appears next to the assigned devices.

**Step 5** Click the **Unassign** icon (green check mark) next to the name of the device that you want to remove from the device group. Alternatively, you can click the **Remove all** icon in the taskbar to remove all devices from the selected device group. Click **Submit**.

## <span id="page-5-0"></span>**Deleting a Device Group**

To delete a device group, follow these steps:

- **Step 1** From the WAAS Central Manager menu, choose **Device Groups >** *device-group-name*. The Modifying Device Group window appears.
- **Step 2** In the taskbar, click the **Delete Device Group** icon. You are prompted to confirm your decision to delete the device group.
- **Step 3** To confirm your decision, click **OK**.

### <span id="page-5-1"></span>**Viewing Device Group Assignments**

The WAAS Central Manager GUI allows you to view the groups that a device belongs to, as well as the devices that belong to a specific group. This section describes both of these procedures.

To view the groups that a device belongs to, follow these steps:

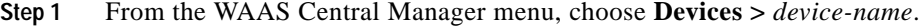

The Device Dashboard window appears.

**Step 2** In the Assignments field on the Device Dashboard window, click the link that displays the groups to which the device is assigned.

The Device Group Assignments page appears, which shows all the device groups in your WAAS network that match the device type (WAAS or WAAS Express). The device is assigned to the device groups with a green check mark next to them.

You can also go to the Device Group Assignments window by choosing the Assign Device Groups option in the menu bar.

To view the devices that are assigned to a specific group, follow these steps:

**Step 1** From the WAAS Central Manager menu, choose **Device Groups >** *device-group-name*.

The Modifying Device Group window appears.

**Step 2** Choose *device-group-name* **> Assign Devices**.

The WAE/WAAS Express Assignments window appears, which shows all the WAAS or WAAS Express devices on your WAAS network. The devices with a green check mark next to them are assigned to this group.

## <span id="page-5-2"></span>**Viewing the Device Groups List**

The Device Groups window lists all the device groups that have been created in your WAAS network. To view this list, choose **Device Groups > All Device Groups** in the WAAS Central Manager menu bar.

Ι

This window displays the following information about each device group:

- **•** Type of device group (WAAS Configuration Group or WAAS Express Configuration Group).
- **•** Any comments that were entered when the device group was created.

From this window, you can perform the following tasks:

- **•** Create a new device group. For more information, see the ["Creating a New Device Group" section](#page-2-0)  [on page 3-3](#page-2-0).
- **•** Modify the settings of a device group by clicking the **Edit** icon next to the group that you want to edit.

## <span id="page-6-0"></span>**Enabling or Disabling Device Group Overlap**

By default, you can assign a device to multiple device groups. You can disable this functionality so a device can only belong to one device group, which eliminates the possibility of a device inheriting settings from more than one group.

To enable or disable device group overlap, follow these steps:

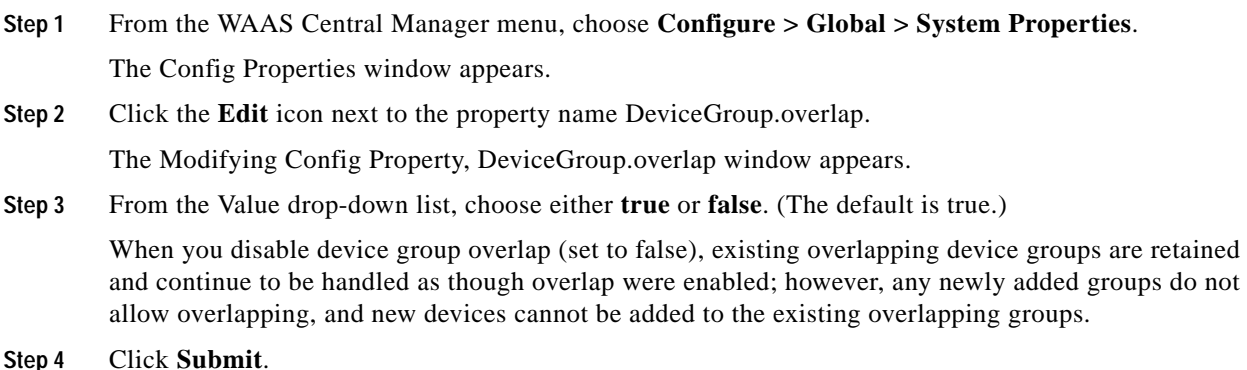

## <span id="page-6-1"></span>**Overriding Group Configuration Settings**

The WAAS Central Manager GUI provides the following methods to override the current group configuration on a device:

- **•** [Forcing Device Group Settings on All Devices in the Group, page 3-7](#page-6-2)
- **•** [Selecting Device Group Precedence, page 3-8](#page-7-0)
- **•** [Overriding the Device Group Settings on a Device, page 3-8](#page-7-1)

#### <span id="page-6-2"></span>**Forcing Device Group Settings on All Devices in the Group**

To force a device group configuration across all devices in the group, follow these steps:

**Step 1** From the WAAS Central Manager menu, choose **Device Groups >** *device-group-name*. The Modifying Device Group window appears.

**Step 2** Click the **Force Group Settings** icon in the taskbar. The WAAS Central Manager GUI displays the following message: The action will apply all settings configured for this device group to all the WAEs/WAAS Express assigned to it. Do you wish to continue? **Step 3** To force group settings across all devices in the device group, click **OK**. **Step 4** Click **Submit**.

#### <span id="page-7-0"></span>**Selecting Device Group Precedence**

When a device belongs to multiple device groups that have conflicting settings, the device automatically inherits the settings from the device group that was most recently changed. For a more detailed description of how a device inherits settings when it belongs to multiple device groups, see the ["Understanding the Impact of Assigning a Device to Multiple Device Groups" section on page 3-9.](#page-8-0)

When a configuration conflict occurs, you can edit a device's configuration on a page-by-page basis and select which device group's settings should take precedence.

To select the device group precedence, follow these steps:

**Step 1** From the WAAS Central Manager menu, choose **Devices >** *device-name*.

The Device Dashboard window appears.

**Step 2** From the menu bar, choose the configuration option that contains the conflicting settings.

A drop-down list appears in the taskbar at the top of the window. This drop-down list allows you to select the device group that you want this configuration window to inherit settings from. The device group that is currently selected is the device group that has precedence.

**Step 3** From the drop-down list, choose the device group that you want this configuration page to inherit settings from, and click **Submit**.

The configuration window changes to reflect the settings associated with the selected device group.

#### <span id="page-7-1"></span>**Overriding the Device Group Settings on a Device**

The WAAS Central Manager GUI allows you to override the device group settings and specify new settings that are unique to that device.

To override the device group settings on a device, follow these steps:

**Step 1** From the WAAS Central Manager menu, choose **Devices >** *device-name*.

The Device Dashboard window appears.

- **Step 2** From the menu bar, choose the configuration option that contains the device group settings you want to override.
- **Step 3** Click the **Override Group Settings** icon in the taskbar.

The settings in the configuration window are enabled.

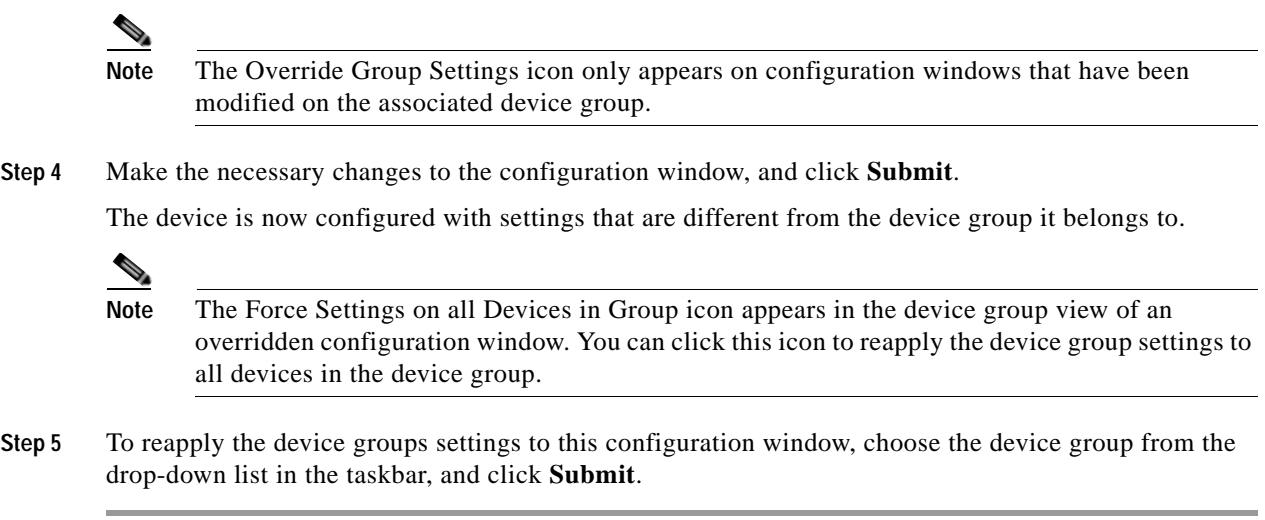

# <span id="page-8-0"></span>**Understanding the Impact of Assigning a Device to Multiple Device Groups**

If a device belongs to multiple device groups, a configuration conflict might occur if the groups are not configured exactly the same. In this case, the device will inherit the settings from the device group that was most recently changed. In some cases, however, a device can retain settings from more than one device group depending on how the changes were implemented.

The following scenario describes how a device can retain settings from multiple device groups:

Action 1: Device A is assigned to Device Group 1 (DG1).

Result: Device A automatically inherits all the configuration settings of DG1.

Action 2: Device A is assigned to Device Group 2 (DG2) so it now belongs to two device groups (DG1 and DG2).

Result: Device A inherits all the settings from DG2, but it remains a member of DG1.

Action 3: The standard time zone setting on DG1 is changed to America New York.

Result: The time zone of Device A changes to America New York, but the device maintains all its other configuration settings from DG2.

In this scenario, Device A's configuration is a hybrid of DG1 and DG2. If you want to specify which device group settings a device should inherit, you can use the override features described in the ["Overriding Group Configuration Settings" section on page 3-7](#page-6-1).

### <span id="page-8-1"></span>**Moving a Device Between Device Groups**

To move a WAAS device between two device groups that have different optimization policies, you must reassign the device to a different device group and then force the device group settings on the device.

To move a device between device groups, follow these steps:

**Step 1** From the WAAS Central Manager menu, choose **Devices Groups >** *old-device-group-name*.

**Step 2** Choose *DeviceGroup* **> Assign Devices**.

- **Step 3** Click the green check icon next to the device that you want to reassign. The icon changes to a red arrow pointing left.
- **Step 4** Click **Submit**.
- **Step 5** From the WAAS Central Manager menu, choose **Devices Groups >** *new-device-group-name*.
- **Step 6** Click the blue X icon next to the device that you want to reassign. The icon changes to a green arrow pointing right.
- **Step 7** Click **Submit**.
- **Step 8** Choose **Configure > Acceleration > Optimization Policies**.
- **Step 9** Click the **Force Settings on all Devices in Group** taskbar icon.

# <span id="page-9-0"></span>**Working with Device Locations**

The WAAS Central Manager GUI allows you to create locations that you can associate with a WAAS device. You assign a device to a location when you first activate the device. The main purpose of assigning a device to a location is to help you identify a WAAS device by the physical region in which it resides. Locations are different from device groups because devices do not inherit settings from the location to which they belong.

You can view reports that aggregate data from all the devices in a particular location. For more information, see the "Location Level Reports" section on page 17-41.

You assign a device to a location when you activate the device as described in the "Modifying Device Properties" section on page 10-1.

You can work with locations by performing these tasks:

- **•** [Creating Locations, page 3-10](#page-9-1)
- **•** [Deleting Locations, page 3-11](#page-10-0)
- **•** [Viewing the Location Tree, page 3-11](#page-10-1)

### <span id="page-9-1"></span>**Creating Locations**

To create a new location or modify an existing one, follow these steps:

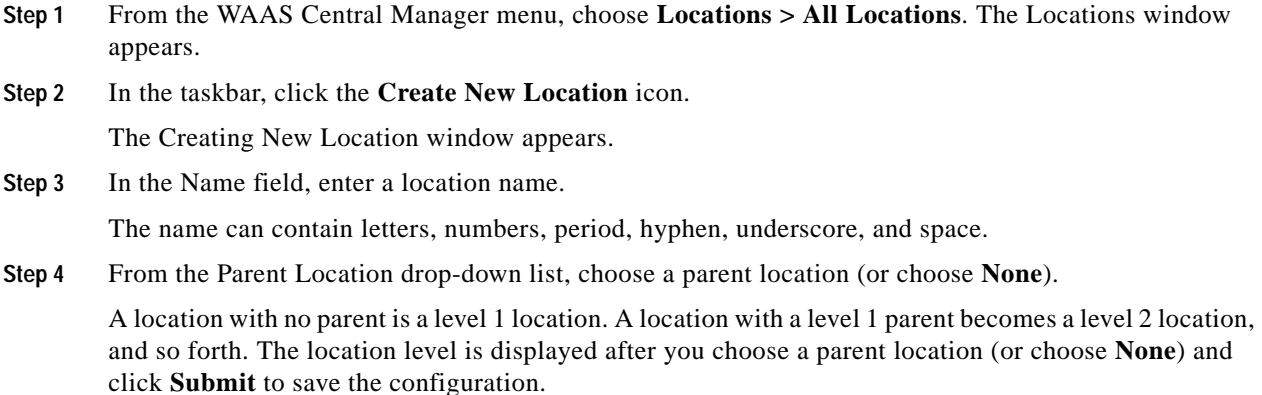

- **Step 5** (Optional) In the Comments field, enter comments about the location.
- **Step 6** Click **Submit**.
- **Step 7** Modify a location by going to the Locations window and clicking the **Edit** icon next to the name of the location that you want to modify.
- **Step 8** Assign a device to this location. For more information, see the "Modifying Device Properties" section on page 10-1.

### <span id="page-10-0"></span>**Deleting Locations**

You can delete locations as needed, as long as they are not the root locations of activated WAAS devices.

**Note** If a location has a device assigned to it, you can first assign the device to another location and then delete the original location.

To delete a location, follow these steps:

**Step 1** From the WAAS Central Manager menu, choose **Locations >** *location-name*.

The Modifying Location window appears.

- **Step 2** In the taskbar, click the **Delete Location** icon. You are asked to confirm your decision to delete the location.
- **Step 3** To confirm the action, click **OK**. The location is deleted.

## <span id="page-10-1"></span>**Viewing the Location Tree**

The location tree represents the network topology you configured when you assigned a parent to each location. The WAAS Central Manager GUI graphically displays the relationships between the locations configured in your WAAS network.

To view the location tree, choose **Locations > All Locations**. In the taskbar, click the **Location Trees**  button. The location tree shows an expandable list. For each tree node, the corresponding icons show the location or device name.

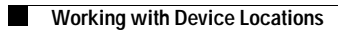

 $\mathsf I$ 

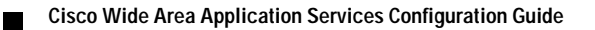